# 3B CINEMA CAMERA CONTROLLER USER GUIDE

### <span id="page-0-0"></span>**FOR VERSION 1.1**

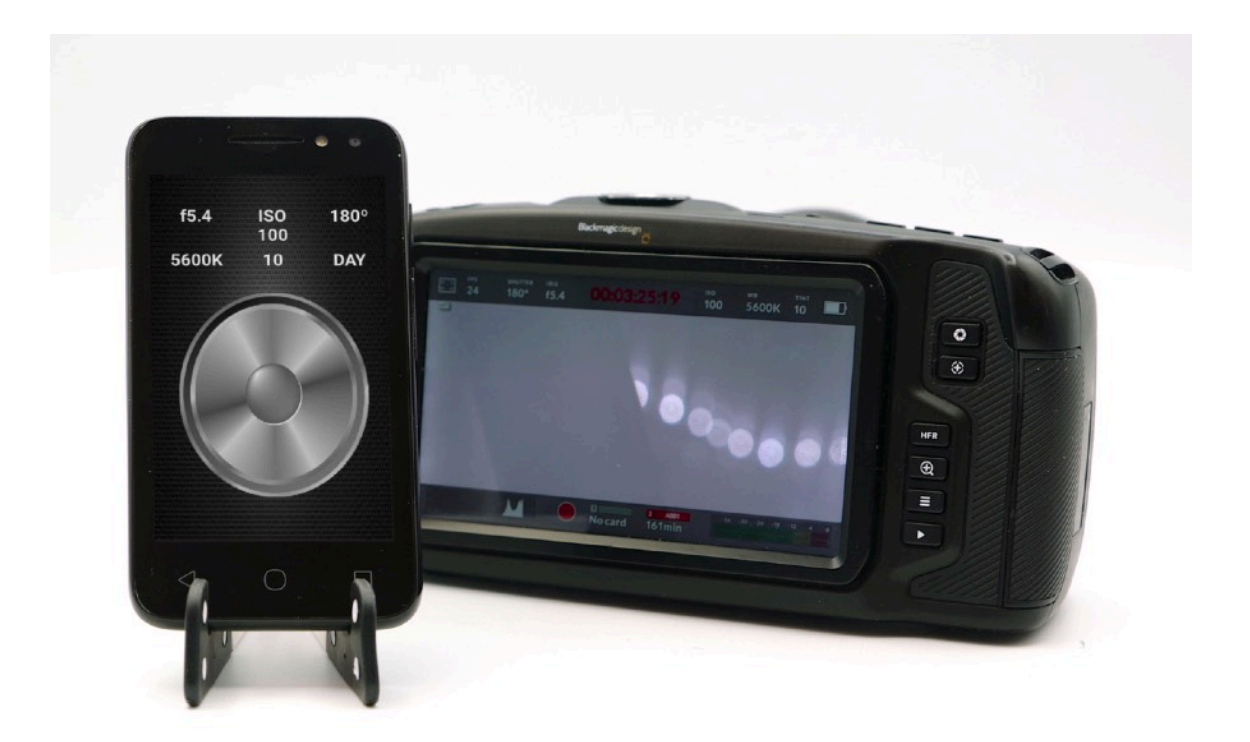

### TABLE OF CONTENTS

FOR VERSION 1.1 1 Welcome 3 [Functional Overview 4](#page-3-0)  [Illustrated Interface Overview 5](#page-4-0)  [Connect 3B To Your Blackmagic Design Cinema Camera 6](#page-5-0)  [Bonding Your Android Device To Your Camera 7](#page-6-0)  [Record Start/Stop And Image Control Settings Monitoring 8](#page-7-0)

## 3B CINEMA CAMERA CONTROLLER

### <span id="page-2-0"></span>**WELCOME**

Thank you for purchasing the by CDA-TEK's 3B Cinema Camera Controller app for Blackmagic Design Cinema Cameras.

This user guide covers all operational functions contained in Version 1.1 of the 3B app and will be updated for future versions where appropriate.

To stay updated about the latest developments with the 3B app as well as our other products, please visit our website at [www.cdatek.com](http://www.cdatek.com)

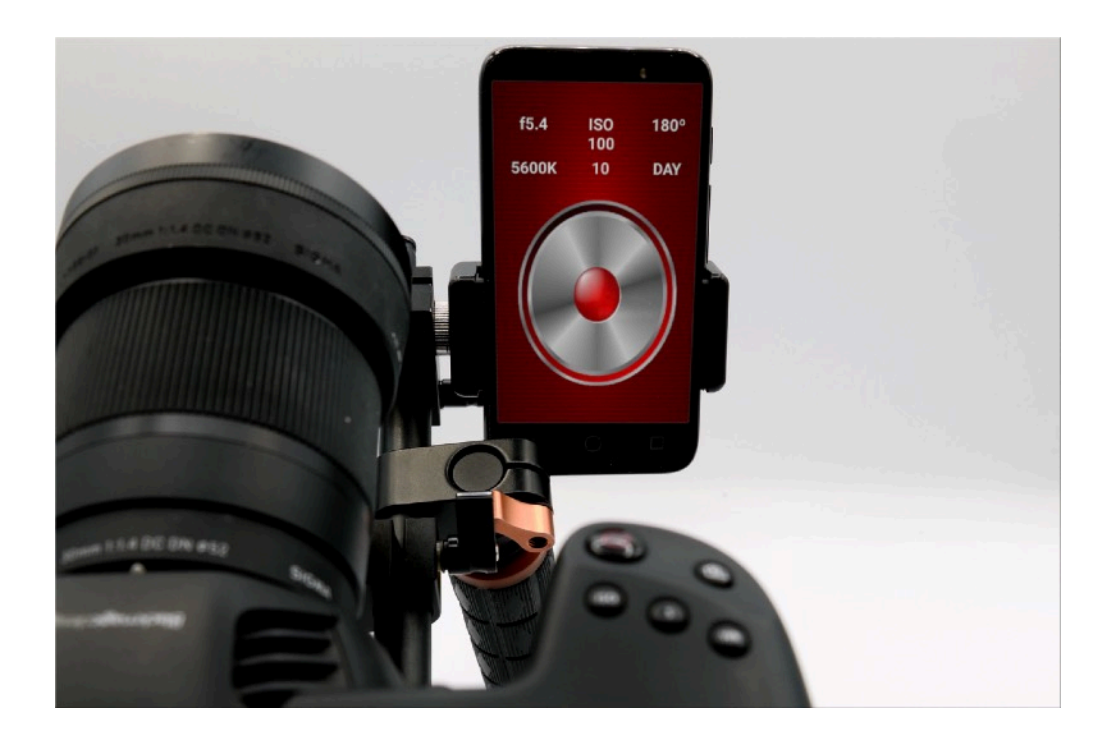

### INTRODUCTION

### <span id="page-3-0"></span>FUNCTIONAL OVERVIEW

The 3B app enables you to remotely control and monitor the Record status of your Blackmagic Design Cinema Camera from an Android device using Bluetooth LE.

In addition, 3B also enables you to remotely monitor the status of the following camera functionality.

- Aperture
- ISO
- Shutter Angle
- Temperature
- Tint
- White Balance Preset

For ease of use and visibility, 3B uses a simple single screen touch interface for this functionality and avoids the need for you to have to activate any sub-menus.

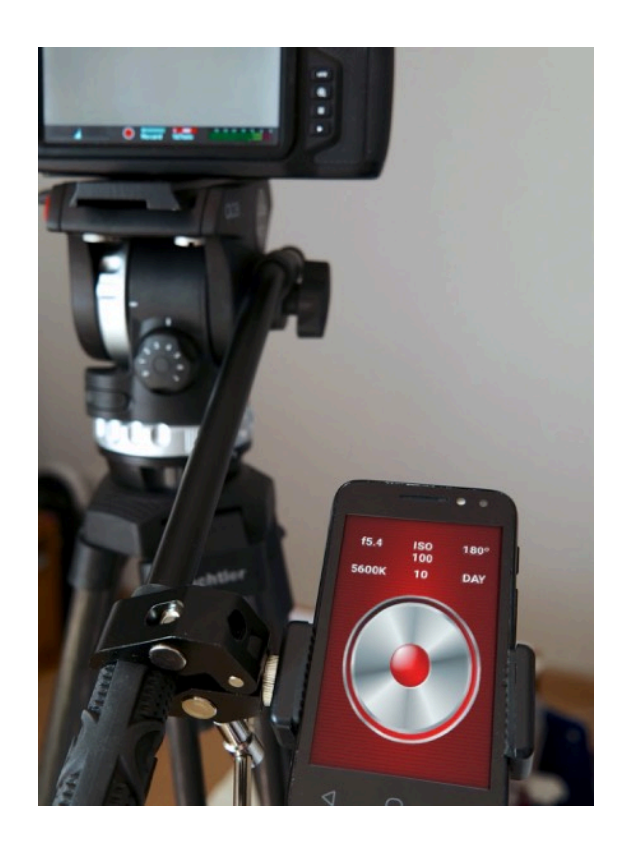

## USER INTERFACE

### <span id="page-4-0"></span>ILLUSTRATED INTERFACE OVERVIEW

3B is divided into two simple functional blocks

- 1. Image Parameters
- 2. Record Start/Stop Control

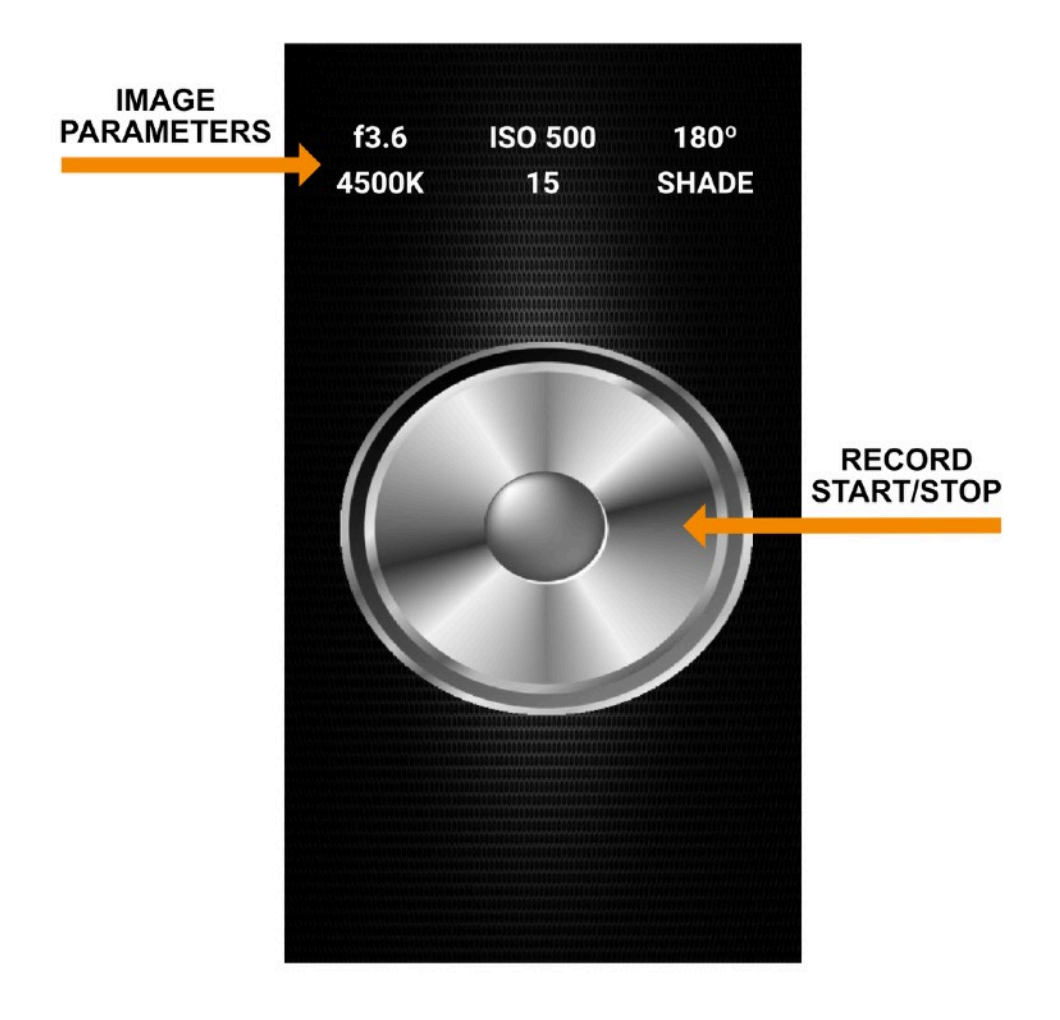

The only user actionable control is the Record Start/Stop button.

The user interface screen is synchronised to the camera operations, so any changes you make to the image control parameter settings or record control on your Blackmagic Design Cinema Camera will automatically be shown on 3B.

## GETTING STARTED

### <span id="page-5-0"></span>CONNECT 3B TO YOUR BLACKMAGIC DESIGN CINEMA CAMERA

Before opening 3B, please ensure that you have both Bluetooth and Location enabled in the Settings of your Android device and have selected Bluetooth to be ON in the Setup menu of your Blackmagic Design Cinema Camera.

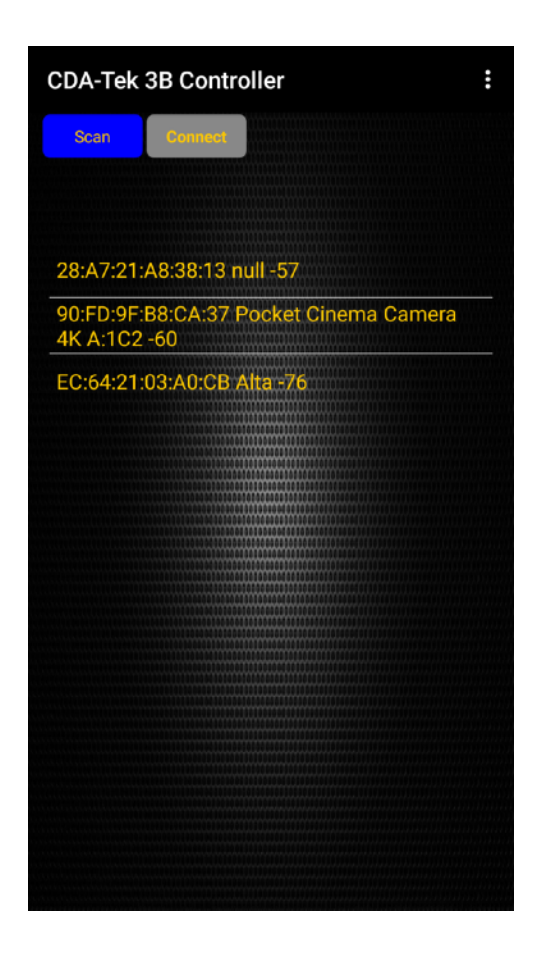

Upon opening 3B you will then be presented with the Scan and Connect screen.

Pressing the "Scan" button will then present you with a list of Bluetooth LE devices and you should then press to select your camera from the list and then press the "Connect" button. If you are in an area with a lot of other Bluetooth LE devices you can use the Search List function to filter them out.

3B will then connect to your camera and after a few moments the main screen will be displayed.

## FIRST LAUNCH

#### <span id="page-6-0"></span>BONDING YOUR ANDROID DEVICE TO YOUR CAMERA

When you launch 3B for the **very first time**, it will be necessary to bond your Android device to your Blackmagic Design Cinema Camera.

To do this, go in to the SETUP menu on your camera and navigate to the Bluetooth page.

To initiate the bonding process, press **any** of the control buttons on the 3B screen (Aperture Up for example) and you will see a six digit PIN number displayed on the Camera screen.

Your Android device will also then instigate a pop-up for you to enter this PIN.

When you have done this, you will see a confirmation on the SETUP screen of the camera that your device is now connected to the camera and you are now able to control it.

However, to establish the correct initial synchronisation between the camera and 3B (see *Note*) we recommend that you exit and relaunch 3B once this initial bonding process is complete.

It is important to stress that this bonding process is only required on the the **very first launch** of 3B and all subsequent launches will not require this step.

If you use 3B on multiple Blackmagic Design Cinema Camera units then you will have to repeat the bonding process for each one but, again, only on the very first launch of each instance.

*Note* 

*When 3B is launched, it synchronises with the camera to update its settings to match those of the camera. This process is usually completed within 5-10 seconds so it is advisable not to make any changes during from 3B during this time.* 

### OPERATION GUIDE

#### <span id="page-7-0"></span>RECORD START/STOP AND IMAGE CONTROL SETTINGS MONITORING

With 3B, in addition to being able control Record Start/Stop you can also monitor the following image control settings on your Blackmagic Design Cinema Camera.

- Aperture in f stops (for compatible lenses)
- ISO
- Shutter Angle in degrees
- White Balance Preset (**DAY**light, **CLOUD**, **FLUO**rescent, **INC**andescent, **SHADE**)
- White Balance Temperature in K
- White Balance Tint

The camera is placed in and out of record by simply pressing the large button icon on the screen and the background will change colour to red and revert back to monochrome when it is stopped.

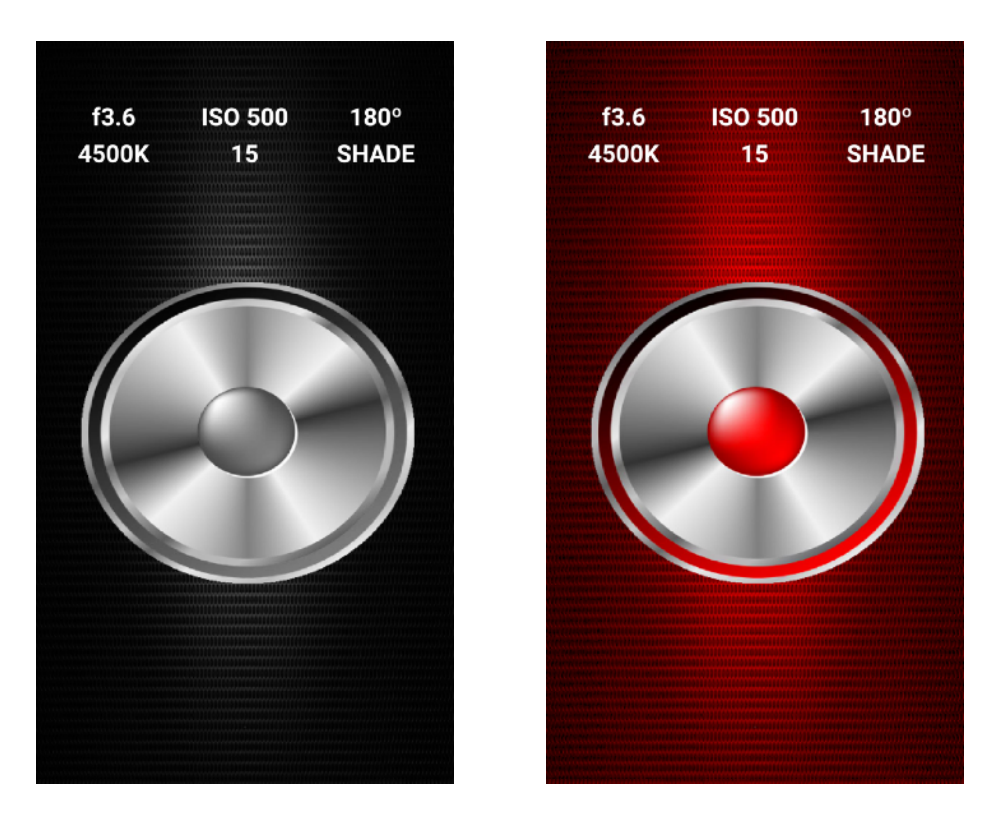

Any changes that you make to the image controls on the camera itself will be automatically synchronised and displayed on 3B.